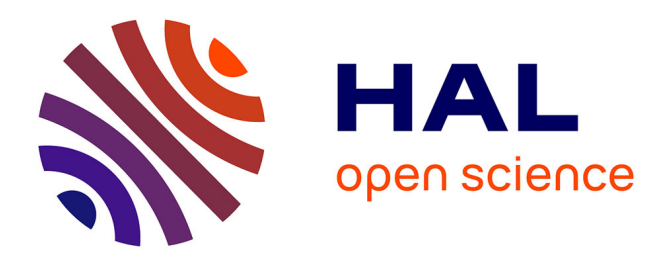

## **LimeSurvey - prise en main** Lydia-Mai Ho-Dac

### **To cite this version:**

Lydia-Mai Ho-Dac. LimeSurvey - prise en main. Licence. Outils d'analyse en SDL, France. 2018. cel-02021073v4

## **HAL Id: cel-02021073 <https://hal.science/cel-02021073v4>**

Submitted on 20 Mar 2024

**HAL** is a multi-disciplinary open access archive for the deposit and dissemination of scientific research documents, whether they are published or not. The documents may come from teaching and research institutions in France or abroad, or from public or private research centers.

L'archive ouverte pluridisciplinaire **HAL**, est destinée au dépôt et à la diffusion de documents scientifiques de niveau recherche, publiés ou non, émanant des établissements d'enseignement et de recherche français ou étrangers, des laboratoires publics ou privés.

Lydia-Mai HO-DAC, version 4 (janvier 2024)

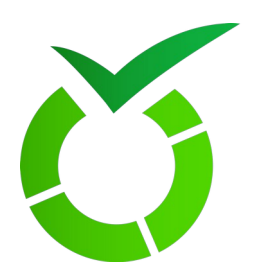

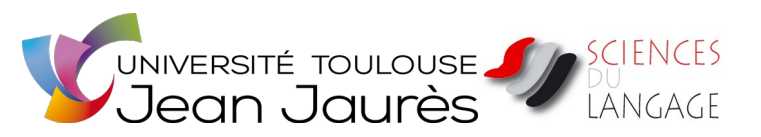

# **LimeSurvey - prise en main**

*Ce manuel à été réalisé par Mme Lydia-Mai Ho-Dac, dans le cadre de l'UE "Collecte de données et statistique pour les SDL » proposée en Master 1ère année par le Département des Sciences du Langage de l'Université de Toulouse Jean-Jaurès puis mis à jour dans le cadre de l'UE « Outils* d'analyse en SDL 4 » proposée en Licence 2<sup>e</sup> année par le Département des Sciences du Langage *de l'Université de Toulouse Jean-Jaurès*

# **Table des matières**

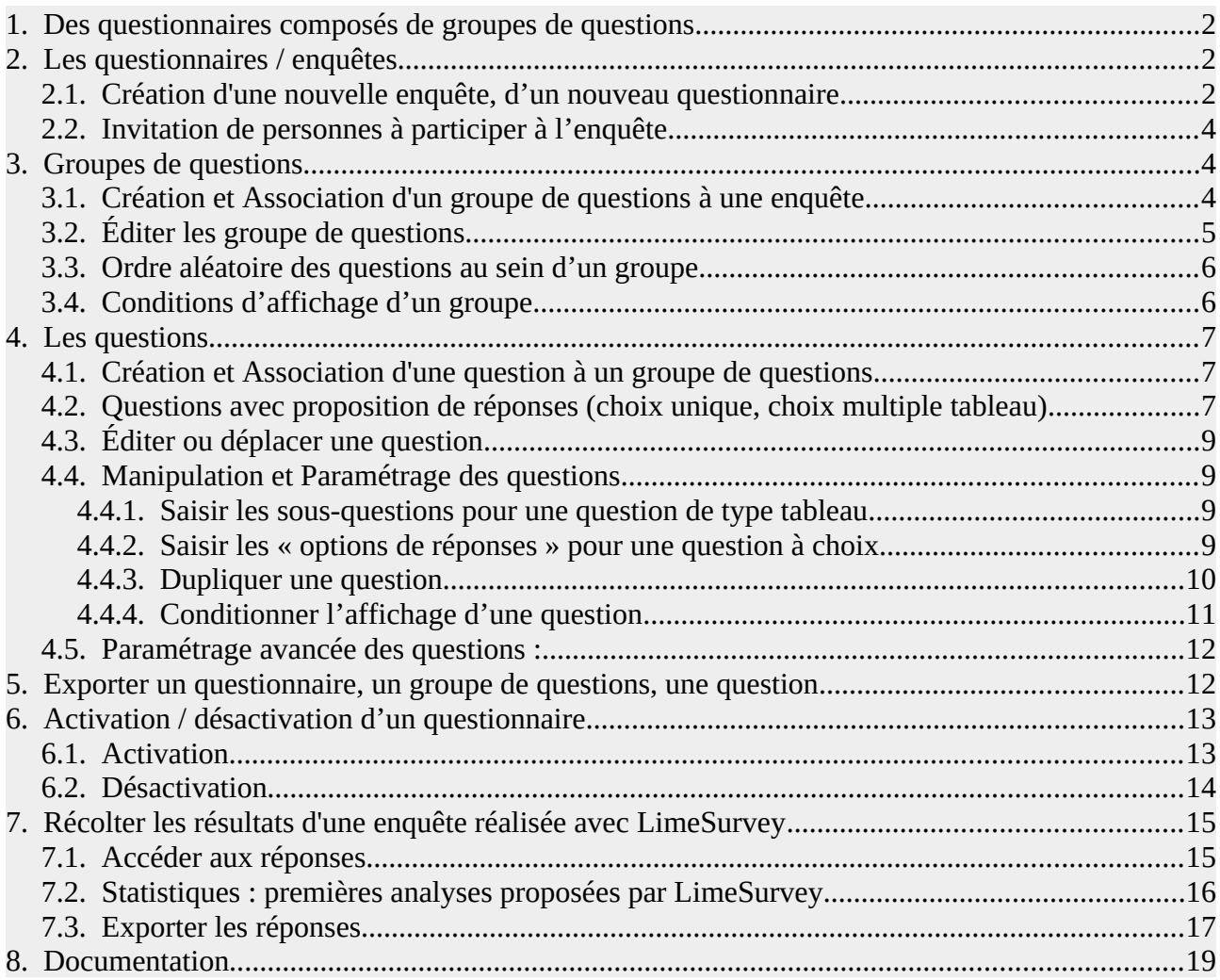

## **Index des figures**

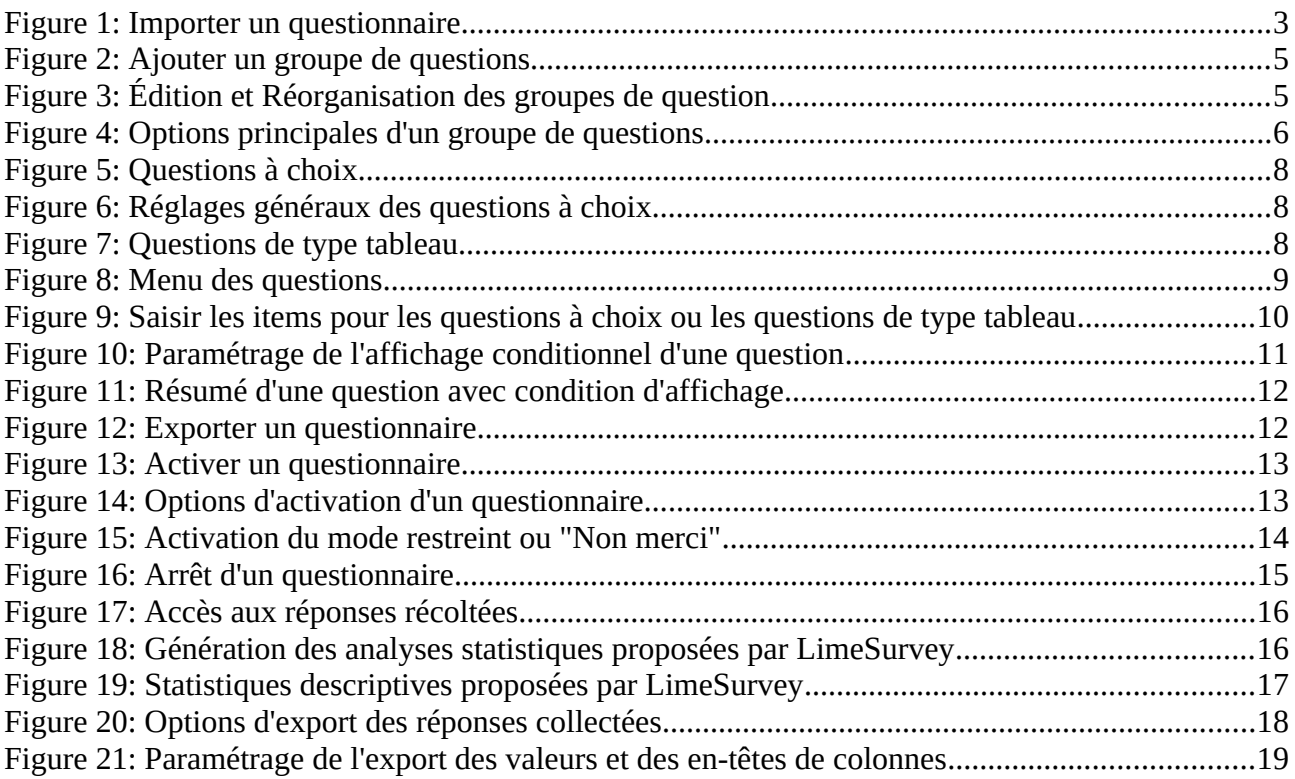

### <span id="page-2-2"></span>**1. Des questionnaires composés de groupes de questions**

Dans LimeSurvey, tout questionnaire est structuré en groupes de questions, eux-mêmes composés des questions qui seront posées aux participants.

Chaque groupe ou question peut être paramétré, réorganisé, exporté, associé à des conditions d'affichage spécifiées ou donner lieu à un affichage aléatoire.

Les sections suivantes donnent les manipulations de bases pour créer des premiers questionnaires.

### <span id="page-2-1"></span>**2. Les questionnaires / enquêtes**

#### **2.1. Création d'une nouvelle enquête, d'un nouveau questionnaire**

- <span id="page-2-0"></span>• Pour une connexion en tant qu'étudiant ou enseignant de l'Unievrsité Toulouse Jean Jaurès, se logger à<https://enquetes.univ-tlse2.fr/index.php/admin/survey/sa/index>(identifiants ent)
- Dans le menu du haut, créez une nouvelle enquête (questionnaire) en cliquant sur

 $\equiv$  Ouestionnaires  $\rightarrow$ 

puis

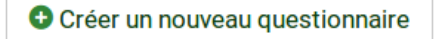

• Si vous importez un questionnaire préexistant, cliquer sur « Importer »

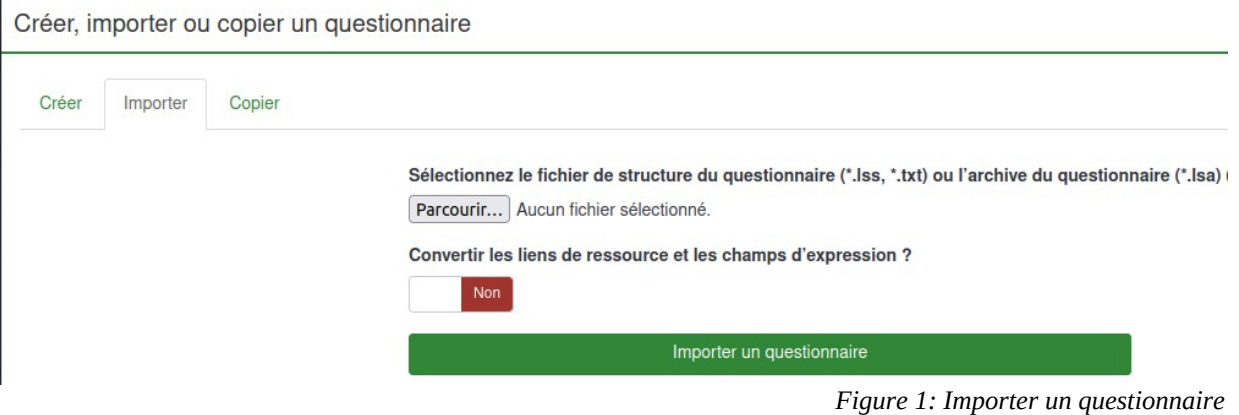

- Sinon :
	- Remplissez la langue (français) et le Titre du questionnaire. Laissez les autres champs vides.
	- Enregistrez (bouton "Sauvegarder" en haut de la page)

<span id="page-3-0"></span>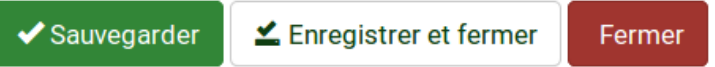

- La page qui s'affiche permet alors d'**« Editer les textes et les paramètres du questionnaire »**
- **Dans la zone de gauche :**
	- **description** rapide de l'objectif et de la raison de ce questionnaire (pourquoi pas une brève présentation de vous-même)
	- **message d'accueil** qui expliquera la consigne et l'intérêt de répondre à ce questionnaire
	- **message de fin** pour remercier et pourquoi pas proposer de recommencer !
- **Dans la zone de droite,** déroulez les différents menus pour découvrir toutes les options proposées. Quelques options intéressantes :
	- **Paramètres généraux** : pour ce cours, vous allez réalisé un questionnaire qui va être constitué de plusieurs questions organisées en groupes de questions (par exemple, les questions portant sur le profil du répondant). La valeur « Groupe par groupe » indique que votre questionnaire sera organisé en autant de pages que de groupes de question. La valeur « Tout en un » indique que votre questionnaire s'affichera sous une seule page qui contiendra tous les groupes et toutes les questions.
	- **Présentation** : toutes les options proposées dans cette rubrique permettent de gérer la façon dont les répondants vont parcourir le questionnaire :
		- Afficher l'écran de bienvenue (avant de tomber directement sur les premières questions)
		- Autoriser ou non le retour arrière pour permettre au répondant de « revenir » sur une question / un groupe précédent(e)
		- Afficher la barre de progression pour que le répondant ait une idée de la quantité de questions qu'il lui reste
		- …
- Enregistrez (bouton "Sauvegarder" en haut de la page)

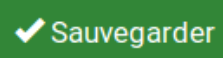

**≰** Enregistrer et fermer

Fermer

**Note** : vous pourrez modifier et compléter ces champs ultérieurement.

Sur la page qui s'affiche alors vous trouverez :

- le lien internet donnant accès à votre enquête (**URL du questionnaire)**
- le résumé des informations que vous avez saisies
- en bas de la page il est indiqué
	- que votre enquête n'est pas active (Survey currently active: No)
	- qu'il ne peut être activé étant donné qu'il n'y a aucune question
	- (en rouge) que vous pouvez ajouter un questionnaire (questions group)
	- (en rouge) que vous pouvez ajouter des questions

#### **2.2. Invitation de personnes à participer à l'enquête**

- <span id="page-4-2"></span>• Si votre questionnaire est publique et accessible via un lien, il suffit d'envoyer l'URL du questionnaire aux participants
- Si vous voulez garder votre questionnaire privé et sélectionner les participant en leur envoyant une invitation, il faut gérer cela via la fonction accessible dans le menu du haut ou le menu de gauche

Participants au questionnaire

Nous n'aurons pas le temps de voir cette fonctionnalité, mais de nombreuse indications sont données dans les manuels disponibles.

#### <span id="page-4-1"></span>**3. Groupes de questions**

Comme indiqué en début de document, tout questionnaire LimeSurvey est structuré en groupes de questions, eux-mêmes composés de questions. Il est donc obligatoire de commencer par créer un groupe de question pour pouvoir y intégrer les questions que vous souhaitez poser.

Pour gérer la structure du questionnaire, passer dans l'onglet « Structure » dans le menu de gauche (menu qui propose un onglet « Paramètres » ou « Structure »)

Vous pouvez opter pour une présentation du questionnaire où chaque groupe donne lieu à une page en choisissant le paramètre « Groupe par groupe » dans les paramètres généraux du questionnaire. Si vous optez pour une présentation « Question par question » ou « Tout en un » il faudra tout de même créer un groupe qui englobera toutes les questions.

Chaque groupe ou question peut être paramétré, réorganisé, exporté, associé à des conditions d'affichage spécifiées ou donner lieu à un affichage aléatoire.

#### **3.1. Création et Association d'un groupe de questions à une enquête**

<span id="page-4-0"></span>• Ajouter un nouveau groupe de questions, cliquer dans le menu de gauche, onglet « Structure » sur « Ajouter un groupe de questions »

<span id="page-5-1"></span>Lydia-Mai HO-DAC, version 4 (janvier 2024)

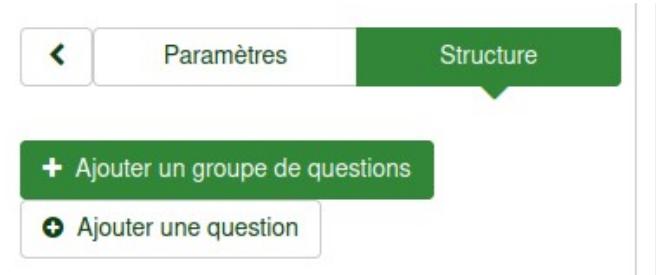

*Figure 2: Ajouter un groupe de questions*

- Lui donner un titre qui vous permettra de le reconnaître facilement
- Sauvegarder (bouton vert en haut à droite). Note : il est également possible de « Sauvegarder et ajouter un question » ou « un nouveau groupe » directement.

### <span id="page-5-0"></span>**3.2. Éditer les groupe de questions**

Dans le menu de gauche onglet « Structure », les groupes de questions créés sont listés ainsi que les questions contenues dans ces groupes (pour cela il faut cliquer sur la flèche descendante située à droite du nom du groupe pour dérouler le contenu de ce groupe).

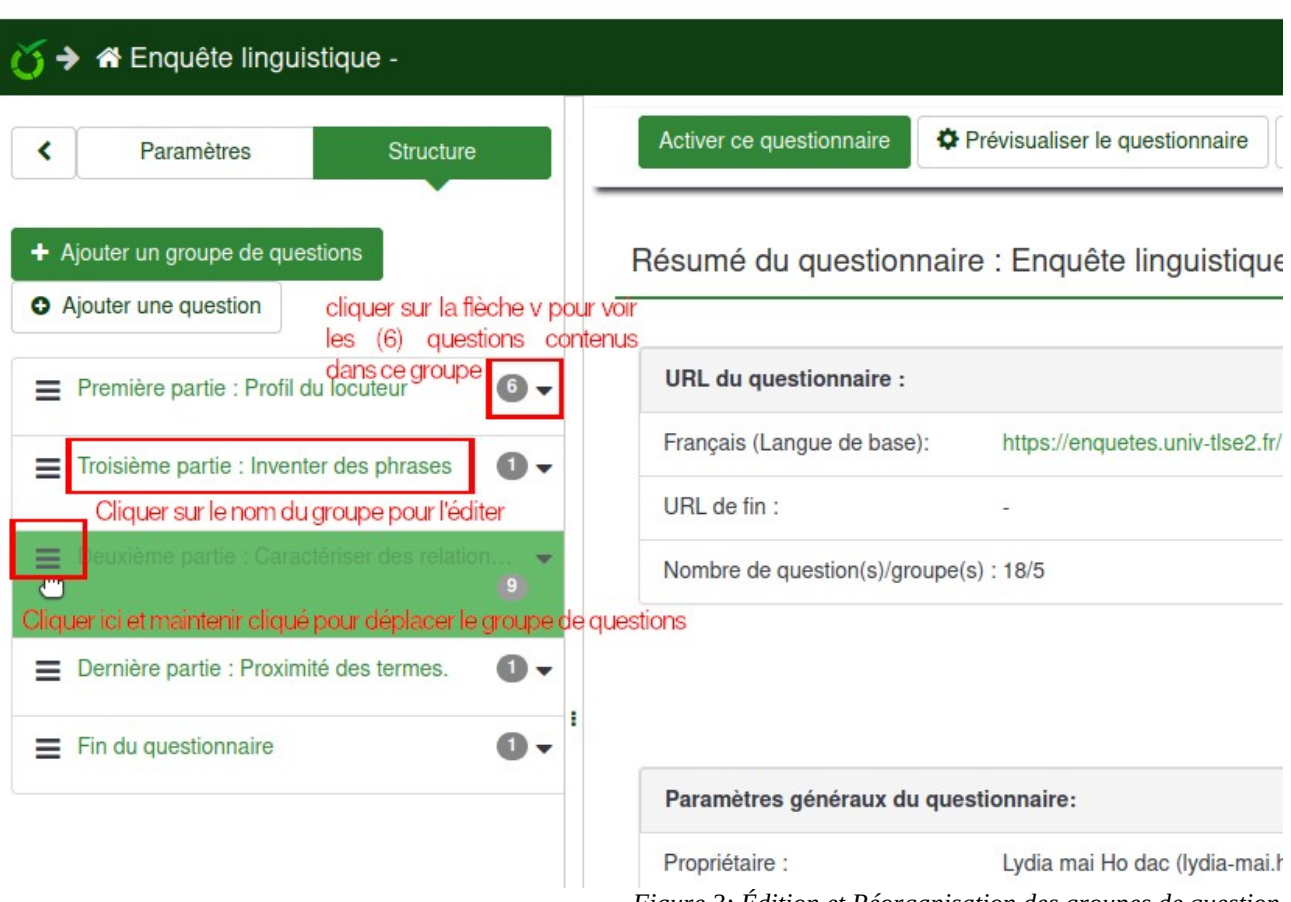

Étude de l'Université Toulouse - Jean Jaurès

<span id="page-5-2"></span>*Figure 3: Édition et Réorganisation des groupes de question*

La prévisualisation proposée permet également d'avoir un aperçu global du déroulé de votre questionnaire.

#### <span id="page-6-1"></span>**3.3. Ordre aléatoire des questions au sein d'un groupe**

Vous pouvez indiquer qu'un ensemble de questions d'un groupe doivent s'afficher dans un ordre aléatoire. Pour cela il faut attribuer au groupe un nom (ex. QA) et, dans les paramètres des questions concernées, rubrique « Logique » (avant dernière rubrique dans le menu d'édition des questions – affiché à droite du texte des questions), indiquer ce nom dans le champ "nom de groupe aléatoire".

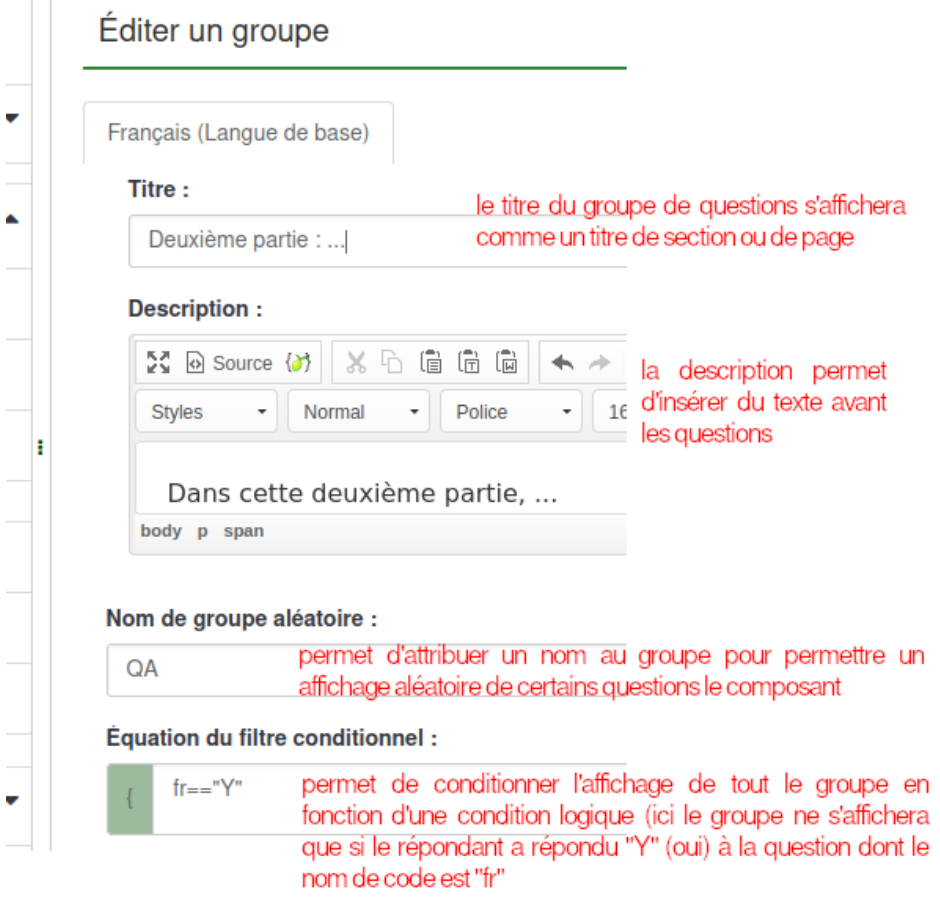

<span id="page-6-2"></span>*Figure 4: Options principales d'un groupe de questions*

Toutes les questions associées au même « nom de groupe aléatoire » seront affichées dans un ordre au hasard, a priori différent pour chaque participant.

### <span id="page-6-0"></span>**3.4. Conditions d'affichage d'un groupe**

Vous pouvez conditionner l'affichage de tout un groupe de questions en fonction des réponses obtenues à des questions précédemment posées. Cette condition d'affichage est indiquée dans le champ « Équation du filtre conditionnel : » en bas des paramètres du groupe en question.

Pour les groupes de questions, Limesurvey ne propose pas d'assistant comme pour les conditions appliquées aux question. Il faut donc indiquer directement la condition dans le champ "Équation du filtre conditionnel" (voir image ci-dessus). La syntaxe de cette condition correspond à une comparaison entre une question et une réponse. Les opérateurs possibles sont les opérateurs standards : == pour une égalité stricte, < pour inférieur, <= pour inférieur ou égal, etc.

Pour savoir comment rédiger une condition, inspirez vous de celles associées aux questions pour lesquelles un assistant est mis à disposition (voir section [4.4.4](#page-11-0)).

#### <span id="page-7-2"></span>**4. Les questions**

#### **4.1. Création et Association d'une question à un groupe de questions**

- <span id="page-7-1"></span>• Ajouter une question à un groupe de questions :
	- soit en cliquant dans le menu de gauche sur « Ajouter une question »
	- soit par la liste des « Actions rapides du groupe »
- Donner un nom de code à la question. Ce nom vous permettra de l'identifier facilement pour analyser les réponses collectées ou mettre en place des filtres conditionnels. Les lettres accentuées, les espaces et autres signes de ponctuations sont exclus, sauf le caractère" "
- Indiquer le texte de votre question
- Dans les options générales (menu de droite), choisissez un type approprié (des aperçus sont offerts en choisissant les différents types et la liste complète est décrite dans le manuel en ligne : [https://manual.limesurvey.org/Question\\_types/fr](https://manual.limesurvey.org/Question_types/fr)). Voir également la section suivante.
- Indiquez si la réponse est obligatoire ("Mandatory") ou facultative
- Sauvegarder (bouton vert en haut à droite)

Une grande quantité d'options sont proposées dont certaines sont expliquées ci-dessous, à vous de les explorer.

#### <span id="page-7-0"></span>**4.2. Questions avec proposition de réponses (choix unique, choix multiple tableau)**

Les questions posées peuvent être de deux types principaux :

- soit le répondant produit un texte plus ou moins libre
- soit le répondant doit choisir entre plusieurs propositions de réponses.

Parmi les questions avec propositions de réponses, on peut distinguer :

Le type « question à choix » est généralement utilisé pour proposer des réponses possibles parmi lesquelles le répondant devra choisir

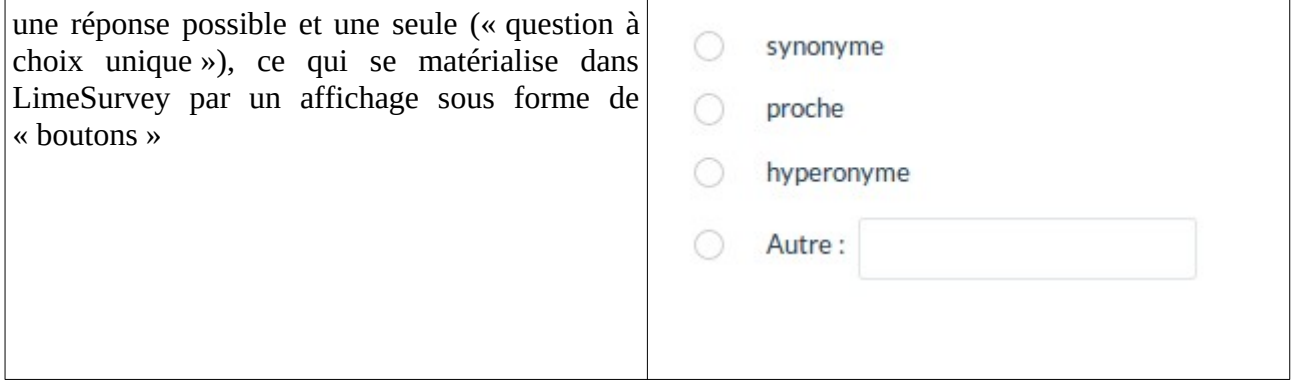

Lydia-Mai HO-DAC, version 4 (janvier 2024)

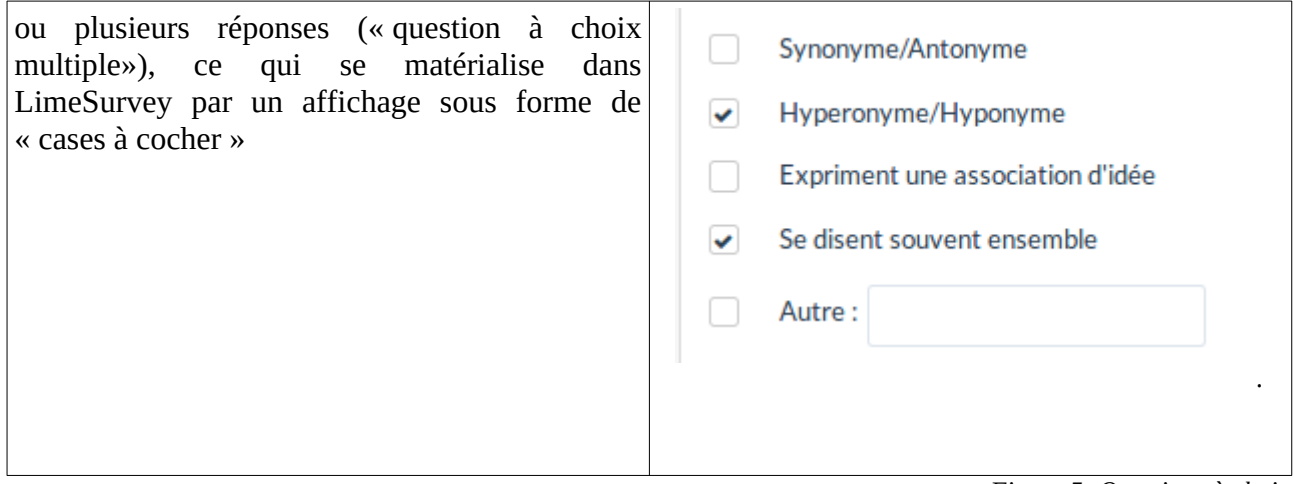

#### **ASTUCE :**

•

<span id="page-8-2"></span>*Figure 5: Questions à choix*

- L'option de réponse « Autre » avec champ libre à remplir s'affiche si le paramètre « Autre » est égal à « Oui » dans les réglages généraux de la question
- L'option « sans réponse » ou « no answer » s'affiche si le paramètre «Obligatoire» est égal à « Non » dans les réglages généraux de la question

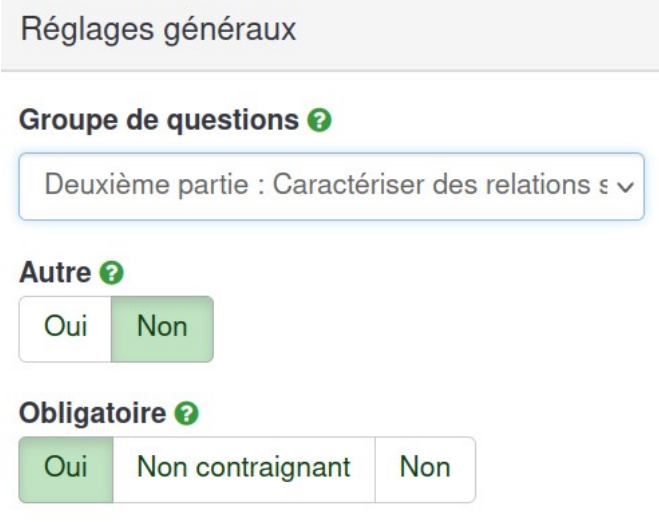

<span id="page-8-1"></span>*Figure 6: Réglages généraux des questions à choix*

Le type « tableau » est généralement utilisé pour proposer des réponses auxquelles le répondant devra associer un score ou une annotation

|                  | ils ont le même sens | ils ont un sens très<br>proche | ils ont un sens un peu ils ont un sens éloi-<br>proche | gné | ils n'ont rien à voir | Sans réponse |
|------------------|----------------------|--------------------------------|--------------------------------------------------------|-----|-----------------------|--------------|
| igloo - esquimau |                      |                                |                                                        |     |                       |              |
| biberon - enfant |                      |                                |                                                        |     |                       |              |
| caillou - chou   |                      |                                |                                                        |     |                       |              |

<span id="page-8-0"></span>*Figure 7: Questions de type tableau*

Dans tous les cas, si vous choisissez des questions de type «question à choix» ou « tableau », il faudra dans un deuxième temps saisir les propositions de réponses (voir section [4.4.2\)](#page-9-0)

## <span id="page-9-3"></span>**4.3. Éditer ou déplacer une question**

Tout comme pour les groupes de questions, les questions créés sont listées dans le menu de gauche onglet « Structure » :

- Cliquer sur le nom de la question pour l'éditer
- <span id="page-9-2"></span>• Cliquer sur  $\equiv$  et maintenir cliqué pour déplacer la question

#### **4.4. Manipulation et Paramétrage des questions**

Le menu d'édition associé aux questions ainsi qu'à leur paramétrage, s'affiche en cliquant sur le nom de la question dans le menu de gauche onglet « Structure » et en choisissant soit d'éditer son contenu (bouton vert à droite de la fenêtre) et ses paramètres, soit d'utiliser des outils spécifiques pour poser des conditions d'affichage, copier, supprimer ou exporter la question, etc. (liste déroulante à gauche de la fenêtre)

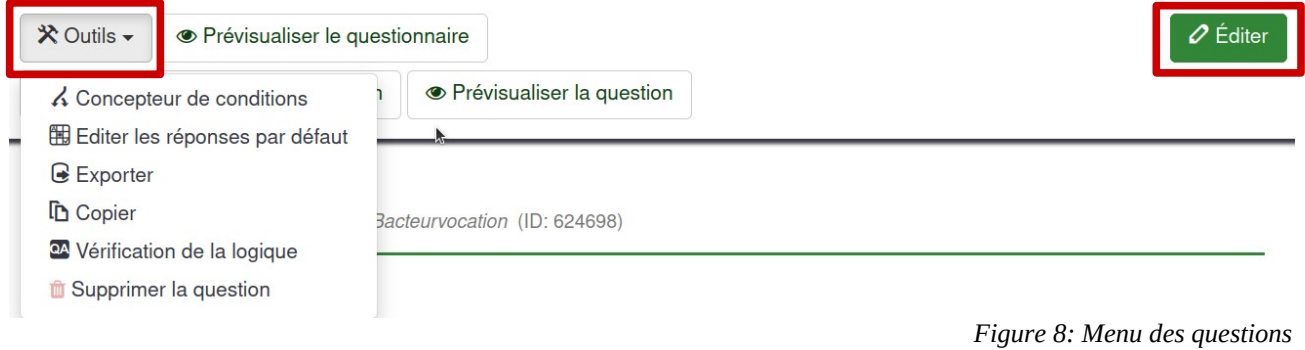

### <span id="page-9-4"></span><span id="page-9-1"></span>**4.4.1. Saisir les sous-questions pour une question de type tableau**

Les sous-questions correspondent aux différentes questions auxquelles le répondant doit répondre dans un tableau. Elles correspondent aux en-têtes de ligne du tableau (« igloo-

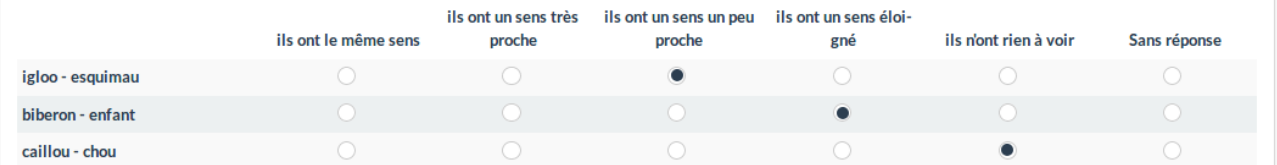

esquimau », « biberon-enfant » et « caillou-chou » dans le tableau ci-dessous.

Les sous-questions peuvent être affichées aléatoirement.

#### <span id="page-9-0"></span>**4.4.2. Saisir les « options de réponses » pour une question à choix**

Les options de réponses correspondent aux différentes propositions de réponses entre lesquelles le répondant doit choisir.

- Pour une question à choix, éditer les réponses seront celles associées aux boutons ou cases à cocher.
- Pour un tableau, ces réponses seront celles proposées en en-têtes de colonnes. Les lignes étant réservées aux « sous-questions ».

Pour éditer les propositions de réponses d'une question à choix ou d'un tableau, remplissez les

champs qui apparaissent en dessous de la zone de saisie du texte de la question. Vous pouvez alors (voir la figure ci-dessous) :

¬ décider de l'ordre d'apparition des propositions (elles peuvent être aléatoires dans un tableau)

- **2** attribuer un code à chaque réponse pour faciliter l'analyse des résultats
- **3** saisir le texte de la proposition
- $\Phi$  supprimer ou ajouter une proposition

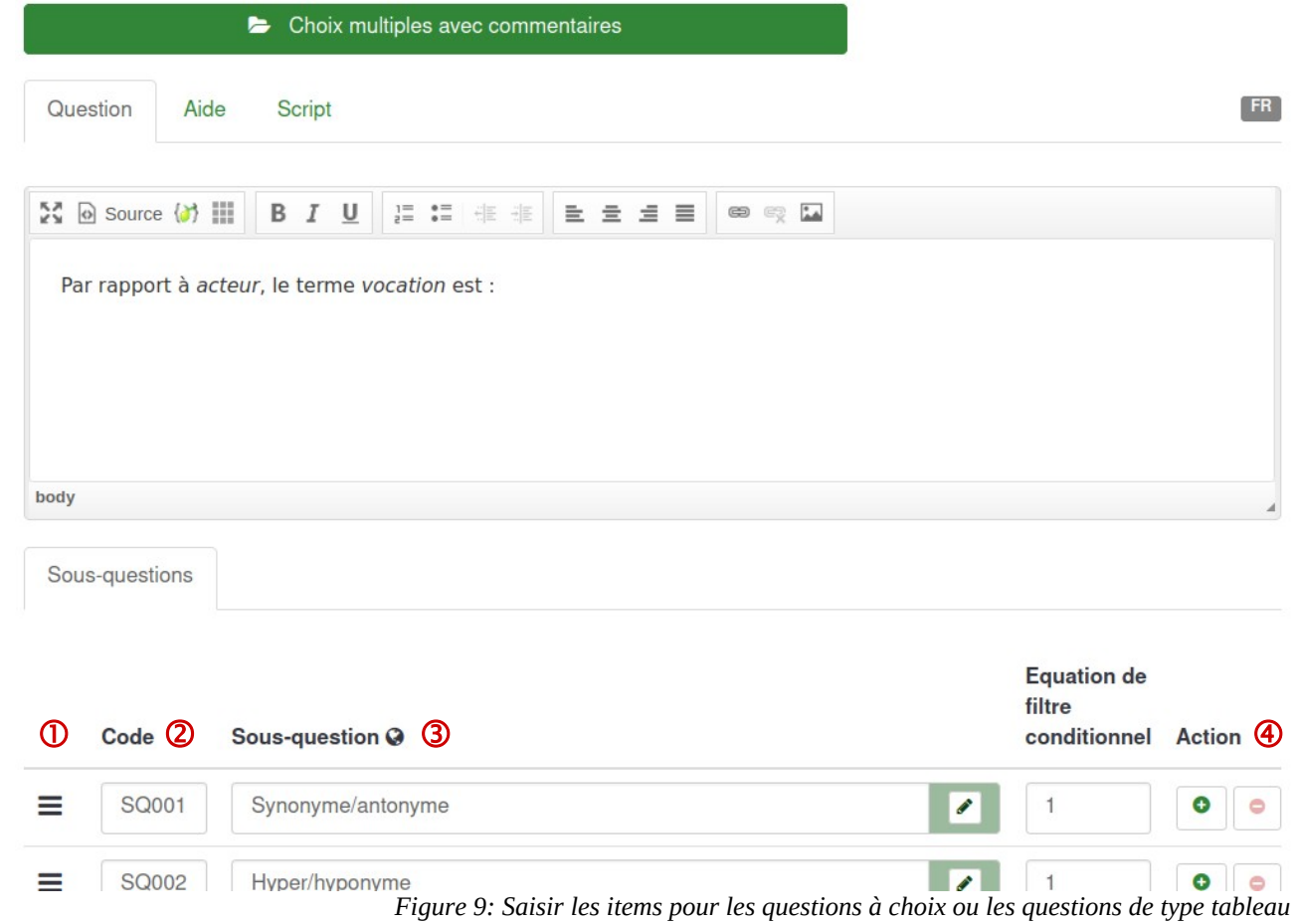

#### <span id="page-10-1"></span><span id="page-10-0"></span>**4.4.3. Dupliquer une question**

Il peut être pratique, une fois une question paramétrée, de simplement dupliquer cette question et lui donner un nouveau code.

Par exemple, dans le cas où il est prévu de poser plusieurs fois la même question en ne modifiant qu'une partie de la question, il peut être intéressant de concevoir et paramétrer la question puis de dupliquer cette question type et modifier la question dupliquée.

Pour ce faire, sortir du mode édition si vous étiez en train de modifier le texte et les paramètres de la question et choisissez dans la liste des « Outils » la fonction « copier », entrez un nouveau un nouveau nom de code et modifier le texte et les paramètres de la question si nécessaire.

#### <span id="page-11-0"></span>**4.4.4. Conditionner l'affichage d'une question**

Il est possible de conditionner l'affichage de chaque question selon les réponses données aux questions précédentes. Pour cela, sortir du mode édition si vous étiez en train de modifier le texte et les paramètres de la question et choisissez dans la liste des « Outils » la fonction « Concepteur de conditions ».

Cela ouvre une fenêtre permettant d'éditer une ou plusieurs condition(s) d'affichage de la question sélectionnée. La condition d'affichage d'une question concerne nécessairement la réponse donnée à une question précédente. C'est pourquoi l'assistant « Concepteur de conditions » affiche toutes les questions (et options de réponses) auxquelles les participants ont du répondre avant d'arriver à la question pour laquelle vous souhaitez appliquer une condition d'affichage.

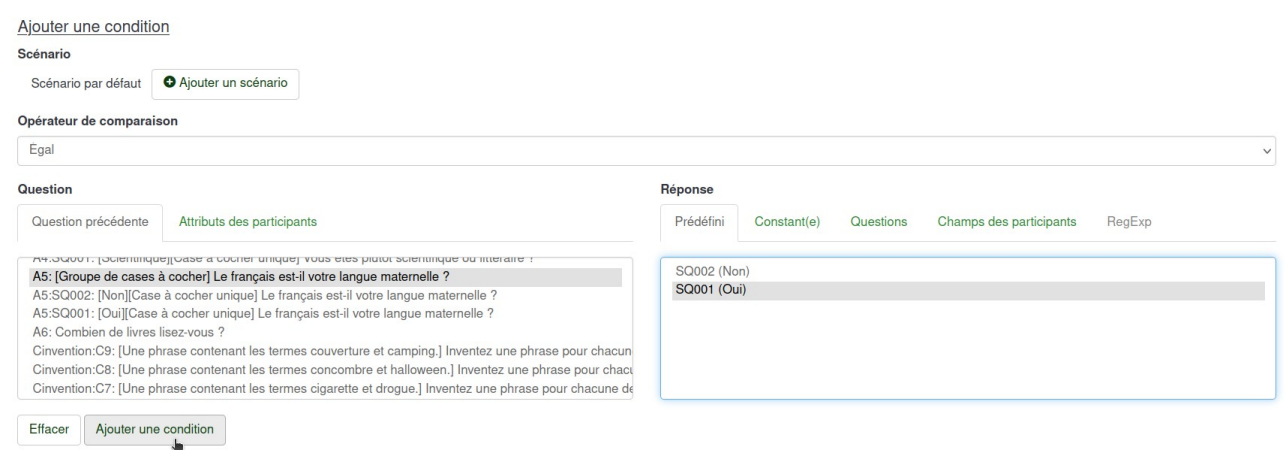

<span id="page-11-1"></span>*Figure 10: Paramétrage de l'affichage conditionnel d'une question* 

Dans l'exemple ci-dessus, on a choisi de conditionner l'apparition de la question en fonction de la réponse donnée à la question « Le français est-il votre langue maternelle? » posée précédemment et dont le code est « A5 ».

- Si la réponse est « oui », la question s'affichera
- Si la réponse et « non », la question ne s'affichera pas et le questionnaire affichera la question suivante.

Pour ce faire, il faut

- 1. sélectionner la question précédente qui servira de condition. En sélectionnant la question, vous verrez apparaître les réponses possibles dans la fenêtre du bas.
- 2. choisir l'opérateur de comparaison (ex : fr « égal » oui)
- 3. choisir la réponse qui va déclencher l'affichage (« oui »)
- 4. cliquer sur le bouton « Ajouter une condition » pour la sauvegarder
- 5. Un récapitulatif de la condition apparaît :

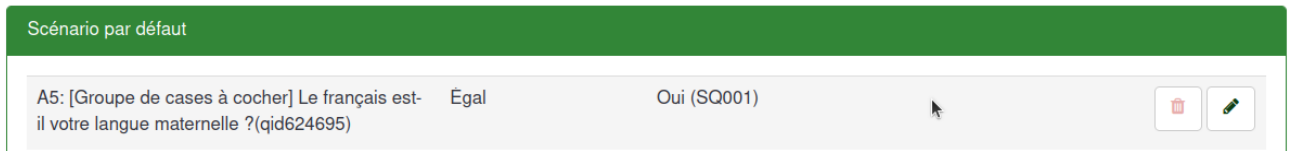

La formule logique correspondante à la condition sauvegardée est appelée par LimeSurvey « Équation du filtre conditionnel ». Vous pouvez voir cette formule logique dans le résumé de la question.

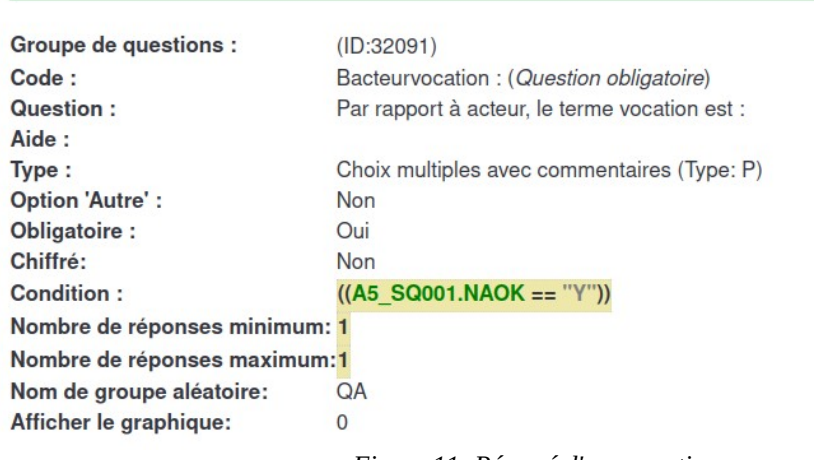

Résumé de la question Bacteurvocation (ID: 624698)

<span id="page-12-3"></span>*Figure 11: Résumé d'une question avec condition d'affichage*

Comme illustré dans l'exemple ci-dessus, LimeSurvey utilise un code spécifique (e.g. les réponses « oui » deviennent systématiquement « Y »). C'est ce code qu'il faut utiliser directement pour conditionner l'affichage de tout un groupe de questions (voir section [3.4\)](#page-6-0).

#### <span id="page-12-1"></span>**4.5. Paramétrage avancée des questions :**

voir les manuels, notamment celui-ci :

<https://www.sondages.pro/documentation-limesurvey/parametres-des-questions/>

#### <span id="page-12-0"></span>**5. Exporter un questionnaire, un groupe de questions, une question**

 Vous pouvez exporter le questionnaire complet ou également des groupes de questions ou des questions.

Cela permet de sauvegarder un travail ou d'échanger des questionnaires ou des « bouts » de questionnaires avec d'autres personnes. Tout élément exporté peut être importé par la suite dans une nouveau questionnaire.

• L'accès aux options d'export pour le questionnaire se fait en retournant dans l'onglet « Paramètres » du questionnaire (menu de gauche) : « Affichage/Exportation »

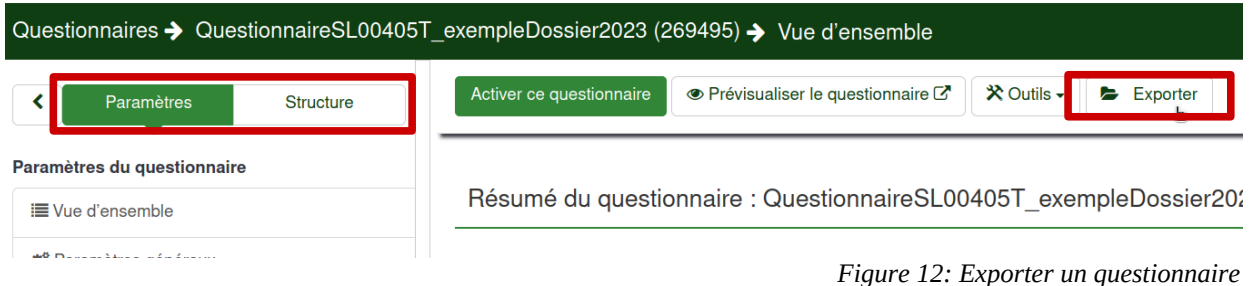

- <span id="page-12-2"></span>• Plusieurs formats d'export sont proposés, parmi ceux-ci :
	- « **Archive de questionnaire seulement pour les questionnaires activés** » permet de

sauvegarder la structure du questionnaire et les réponses collectées au format *LimeSurvey* (fichier xml d'extension .lsa) ce qui permettra par la suite d'importer ce questionnaire à l'identique, avec les réponses, dans LimeSurvey (paramétrage des questions, etc.).

- « **Exporter la structure du questionnaire** » permet de sauvegarder un questionnaire au format *LimeSurvey* (fichier xml d'extension .lss) ce qui permettra par la suite d'importer ce questionnaire à l'identique mais sans les réponses dans LimeSurvey (paramétrage des questions, etc.).
- les **versions « imprimables » (html ou pdf)** permettent d'exporter un aperçu du questionnaire. Elles ne permettent en aucun cas de sauvegarder les paramétrages du questionnaire
- L'accès aux options d'export pour les groupes et questions se fait en cliquant sur le nom du groupe ou de la question dans le menu de gauche onglet « Structure » et en choisissant dans la liste des « Outils » la fonction « Exporter ».

## <span id="page-13-1"></span>**6. Activation / désactivation d'un questionnaire**

#### <span id="page-13-0"></span>**6.1. Activation**

Afin de faire tester votre questionnaire par des collègues ou afin de lancer officiellement la campagne, il faut activer votre questionnaire. Pour cela, il faut retourner à la page d'accueil du questionnaire et cliquer sur le bouton à gauche du menu du haut : « Activer ce questionnaire »

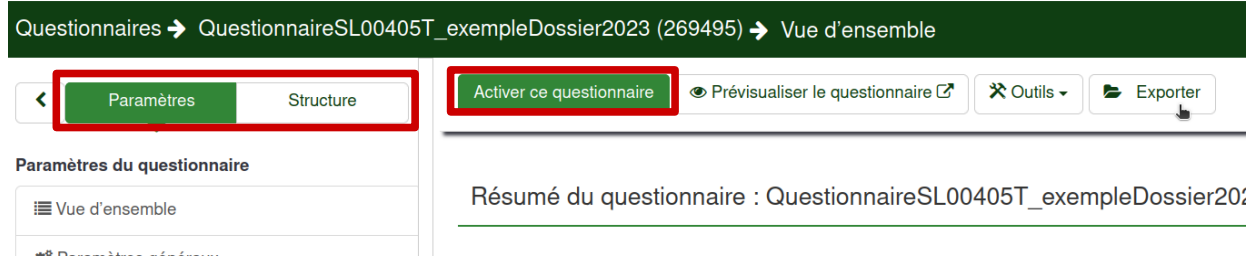

*Figure 13: Activer un questionnaire*

Cela ouvre une fenêtre vous permettant de réaliser les derniers réglages. Les paramètres utilisés pour l'exercice de l'année sont ceux indiqués dans la figure suivante :

#### NB: Veuillez examiner attentivement votre questionnaire avant de *l'activer*

Une fois qu'un questionnaire a été activé, vous ne pouvez plus ajouter ou supprimer de questions, groupes de questions ou sous-questions. Vous aurez cependant toujours la possibilité de les éditer.

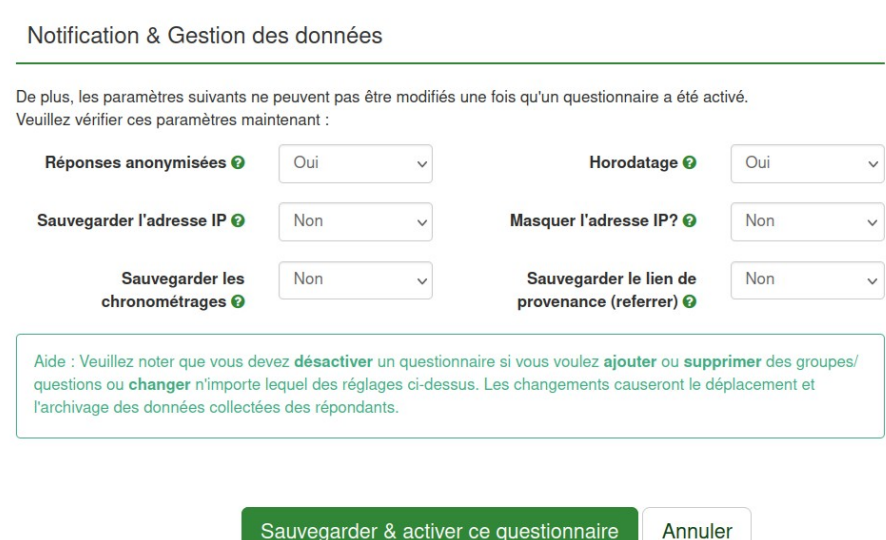

<span id="page-14-0"></span>*Figure 14: Options d'activation d'un questionnaire*

Ces paramètres indiquent que les réponses sont anonymisées mais que la date de réponse (Horodatage) est conservée. Cela vous permettra par exemple de ne pas prendre des réponses collectées avant le lancement officiel du questionnaire. L'option « Sauvegarder les chonométrages » peut être intéressante si le temps de réponse est une variable à prendre en compte. Notez cependant que sans conditions contraintes de réponse au questionnaire, cette option n'est pas pertinente car vous ne pouvez pas contrôller les conditions dans lesquelles les participants étaient quand ils ont répondu.

Il vous est ensuite donné le choix de « Basculer en mode accès restreint », ce qui signifie que seuls les personnes ayant reçu une invitation et un code généré par LimeSurvey pourront répondre. Il faut alors saisir la liste des participants, leur mail, etc. (nous ne verrons pas cela cette année). Le questionnaire de cette année doit rester public.

Attention ! Un questionnaire passé en mode restreint ne peut plus être rebasculé en mode public.

Remarque : Il est impératif de procéder à une phase de test qui consiste à demander à des collègues de tester le questionnaire en répondant rapidement aux questions. L'objectif est de vérifier que les questions sont clairement posées et les réponses faciles à saisir dans l'interface. Ce n'est qu'une fois les retours de test pris en compte, que vous lancerez officiellement le lancement de la campagne de collecte.

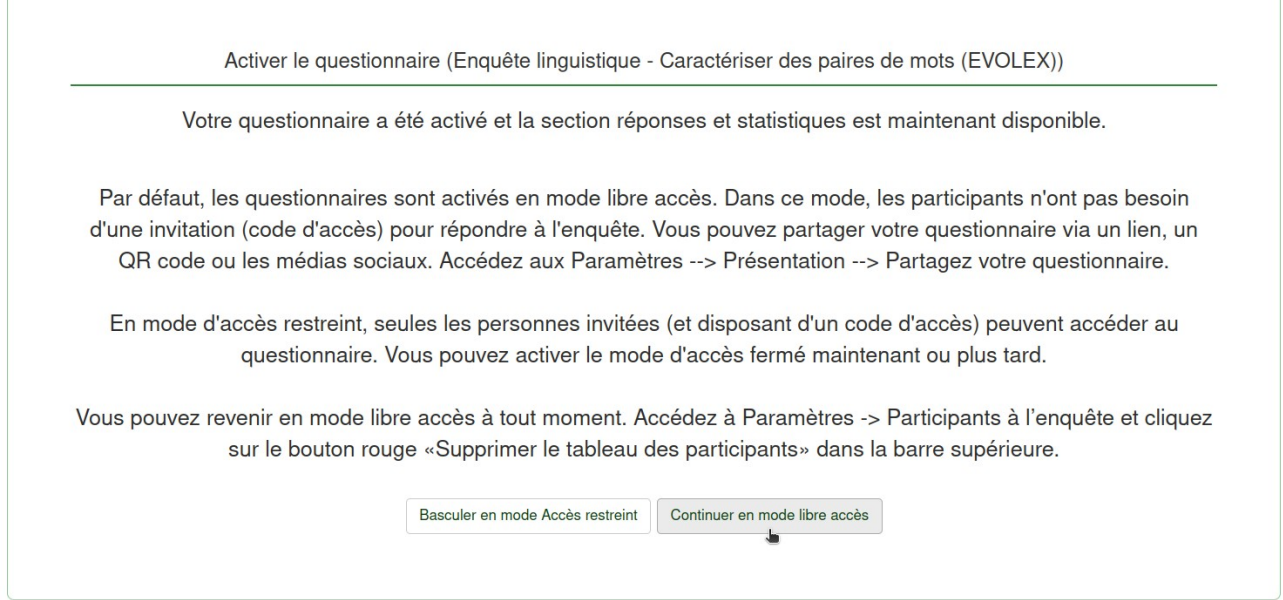

<span id="page-15-1"></span>*Figure 15: Activation du mode restreint ou "Non merci"*

Veillez bien à ne pas prendre en compte les réponses recueillies lors de la phase de test. Si vous avez désactivé le questionnaire afin de le modifier, les réponses « tests » ont été automatiquement supprimées.

#### <span id="page-15-0"></span>**6.2. Désactivation**

La désactivation d'un questionnaire est nécessaire si la récolte est finie ou si vous souhaitez modifier des questions ou groupes de questions.

IL n'est pas nécessaire de désactiver un questionnaire pour accéder aux réponses (visualisation ou export)

L'arrêt d'un questionnaire se fait au niveau de la page d'accueil du questionnaire en cliquant sur le bouton à gauche du menu du haut : « Arrêter ce questionnaire »

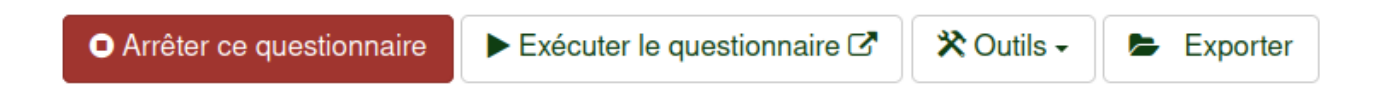

Deux options vous sont proposées : « expiration » ou « désactivation »

« **Expiration** » est à choisir si le travail de récolte est fini, que vous passe à la phase d'analyse des réponses et que vous ne comptez pas modifier la structure du questionnaire. A la fin de l'exercice de collecte de l'année, vous choisirez « questionnaire expiré ».

#### Arrêter ce questionnaire(764361)

#### Avertissement : veuillez lire ceci attentivement avant de continuer !

Il y a deux façons d'arrêter un questionnaire. Veuillez lire attentivement les deux options cidessous et choisir celle qui vous convient.

#### **Expiration**

- · Aucune réponse n'a été perdue.
- · Aucune information du contact n'a été perdue.
- · La possibilité de changer les questions, les groupes et les
- paramètres est encore limitée. · Une enquête expirée n'est pas accessible aux participants (un message d'information sera affiché).
- · Il est toujours possible de réaliser des statistiques sur les réponses en utilisant LimeSurvey.

#### **Désactivation**

- · Les réponses ne sont plus accessibles avec Limesurvey. Votre table de réponses sera renommée en : lime\_old\_764361\_20180221173700
- · Toutes les informations sur les participants sont perdues.
- · Un questionnaire désactivé n'est pas accessible au répondant (seul un message apparaît leur indiguant gu'ils ne peuvent participer au questionnaire).
- · Toutes les questions, groupes et paramètres sont de nouveaux modifiables
- · Vous devriez exporter vos réponses avant de désactiver.

Désactivez le questionnaire

Questionnaire expiré

<span id="page-16-3"></span>*Figure 16: Arrêt d'un questionnaire*

« **Désactivation** » est à choisir si vous souhaitez modifier la structure d'un questionnaire et/ou remettre à zéro les réponses d'un questionnaire (par exemple, après une phase de test). Comme indiqué dans l'interface, les réponses et informations sur les participants ne seront plus accessibles une fois un questionnaire désactivé.

#### <span id="page-16-1"></span>**7. Récolter les résultats d'une enquête réalisée avec LimeSurvey**

Que votre questionnaire soit activé ou expiré, vous pouvez à tout moment avoir un aperçu des réponses recueillies, une visualisation des premières analyses et la possibilité d'exporter les réponses pour les analyser avec des tableurs (Excell) ou des outils statistiques (SPSS, R).

#### <span id="page-16-0"></span>**7.1. Accéder aux réponses**

Les réponses sont accessibles en cliquant sur le bouton « Réponses » en bas du menu « Paramètres »

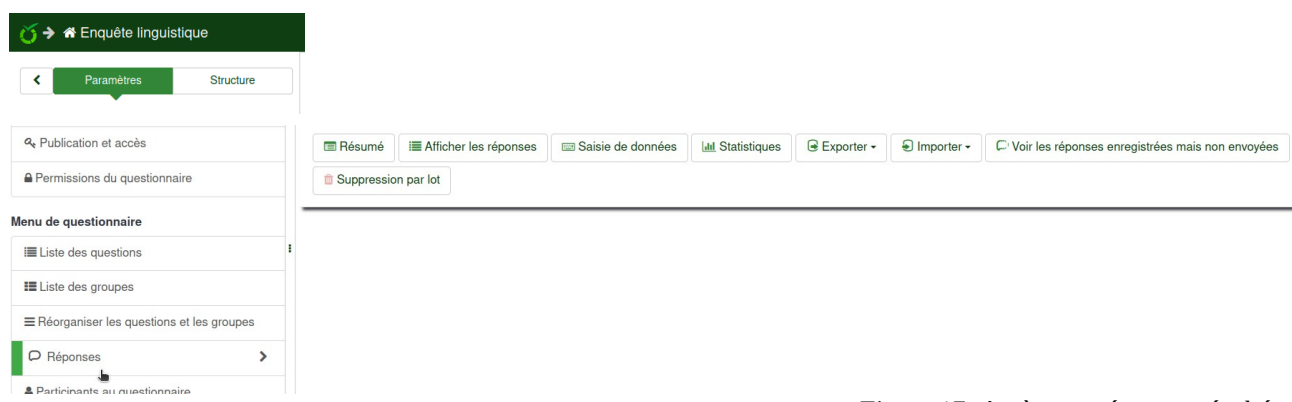

<span id="page-16-2"></span>*Figure 17: Accès aux réponses récoltées*

Vous pouvez alors choisir de

• **« Afficher les réponses »** pour visualiser toutes les réponses ou simplement les dernières

réponses récoltées

- Afficher le résultats de premières analyses **« Statistiques »** des réponses récoltées
- **« Exporter »** les réponses récoltées dans un fichier

### <span id="page-17-1"></span>**7.2. Statistiques : premières analyses proposées par LimeSurvey**

L'outil « Statistiques » permet de donner une première description statistique des réponses récoltées : tendances centrales et proportion des différentes réponses.

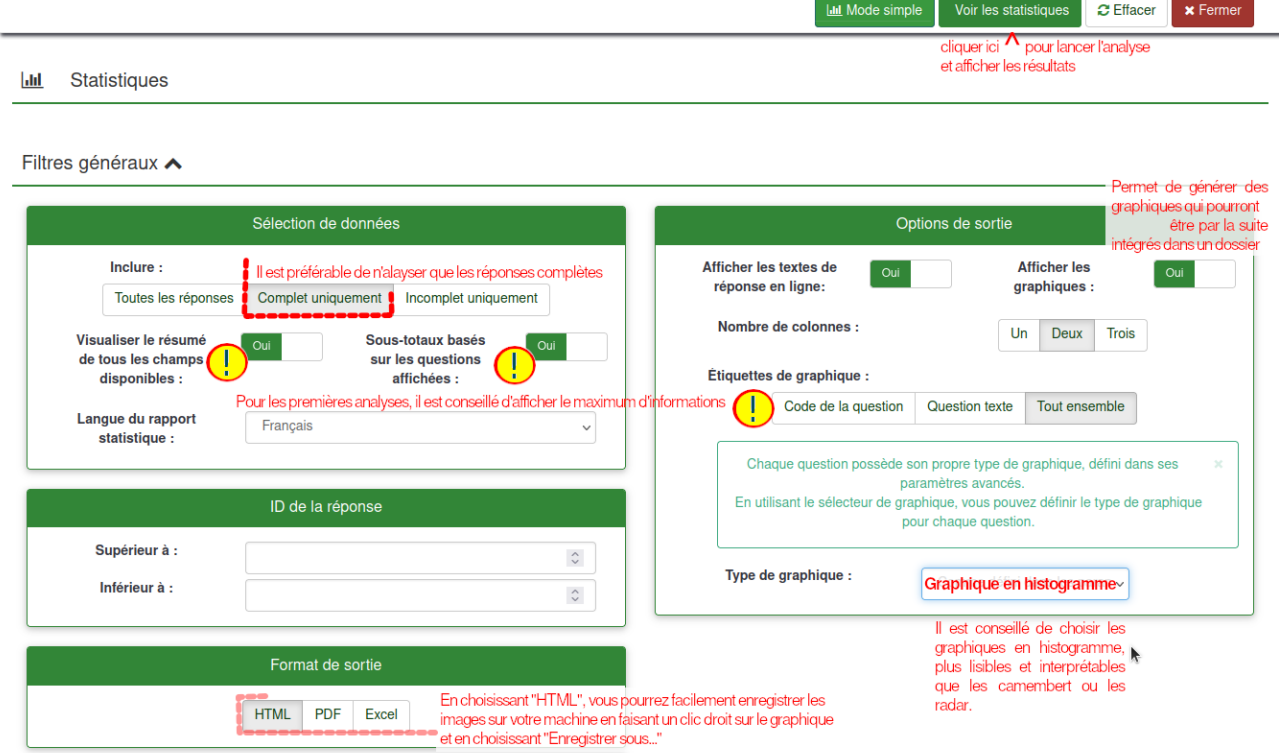

<span id="page-17-2"></span>*Figure 18: Génération des analyses statistiques proposées par LimeSurvey*

Pour réaliser ces analyses, cliquer sur « Voir les statistiques » après avoir paramétrer les filtres généraux. Le bas de la fenêtre liste toutes les questions ayant donné lieu à des réponses et permet de filtrer et ne sélectionner qu'une partie des réponses récoltées.

Pour toutes les variables, les analyses statistiques proposées permettent de décrire l'étendue, la tendance centrale et la distribution des réponses collectées. Les résultats sont présentés différemment selon qu'ils concernent des variables quantitatives ou qualitatives.

### <span id="page-17-0"></span>**7.3. Exporter les réponses**

D'autres options d'export sont proposées pour permettre une analyse des réponses avec une application externe (ex. Excell, LibreOffice, etc.)

La fenêtre qui s'affiche permet de paramétrer le format de l'export. Le format dépend de la taille du questionnaire (nombre de questions et de réponses). En effet LimeSurvey ne permet pas d'exporter plus de 255 colonnes vers un fichier xls. Si votre questionnaire dépasse les 255 colonnes, il vous faudra exporter les réponses vers un fichier csv qui pourra ensuite être importé dans un tableur.

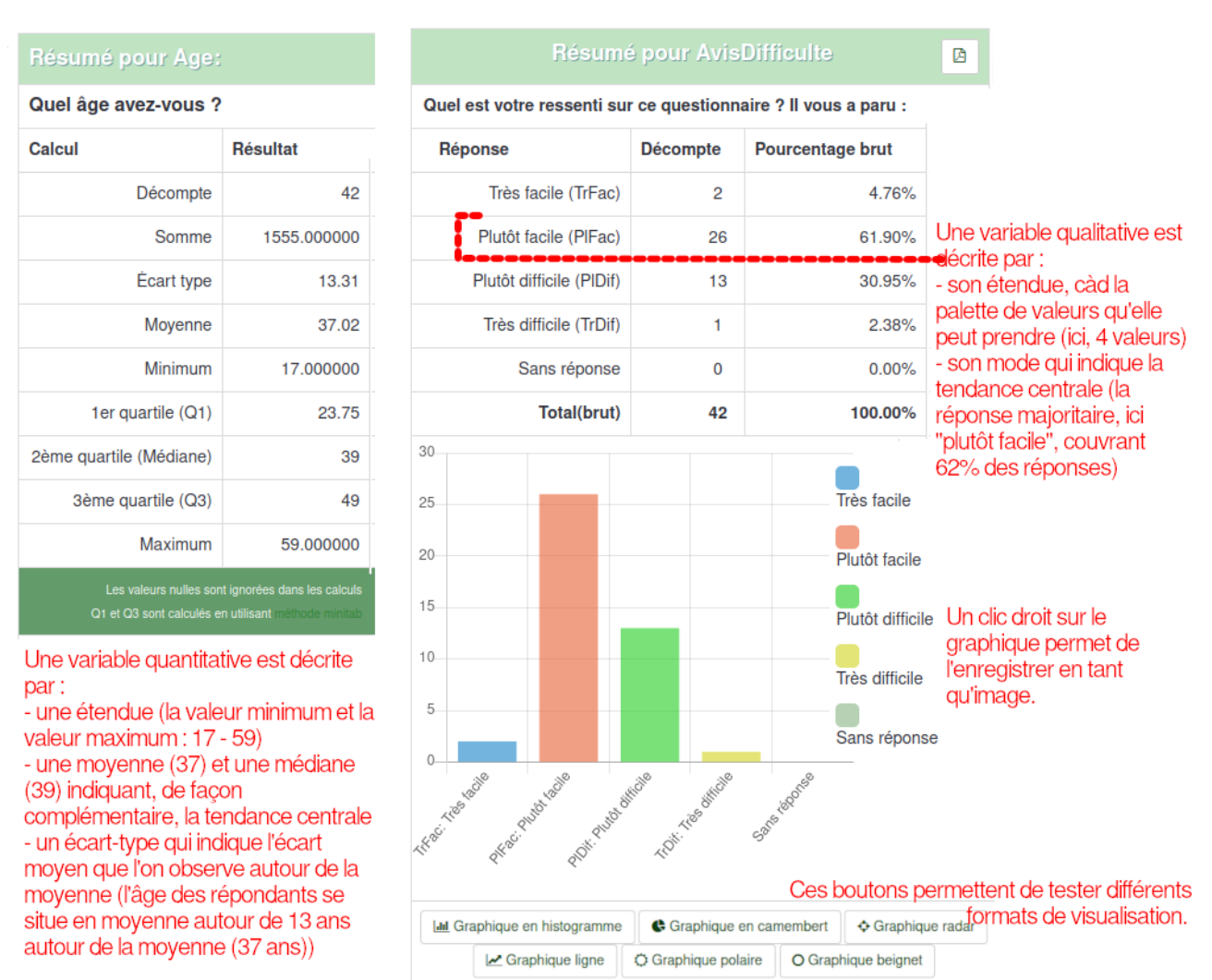

<span id="page-18-0"></span>Le mode histogramme est conseillé.

<span id="page-18-1"></span>*Figure 19: Statistiques descriptives proposées par LimeSurvey*

La fenêtre « Colonnes » de droite vous permet de ne sélectionner que certaines colonnes à exporter. Par défaut, elles sont toutes sélectionnées (cliquer sur une ligne pour la sélectionner ou la désélectionner)

Les deux fenêtres « Limites » et « Général » vous permettent de choisir de n'exporter que les réponses qui vont « **De »** la numéro X « **à »** la numéro Y ou de n'exporter que les réponses complètes (plus simple dans un premier temps)

Les deux fenêtre du bas vous permettent de jouer sur le texte qui sera contenu dans le fichier .csv ou .xls généré pour l'export.

Pour les en-têtes de colonnes, préférez l'option "Code de la question" qui vous permettra d'avoir des en-têtes de colonnes courtes et explicites (si vous avez pris le soin de donner un code explicite aux questions de votre questionnaire)

Pour les réponses, vous pouvez demander de convertir les "Y" et "N" (Oui et Non) en 1 et 0 afin de faciliter les calculs par la suite. Bien entendu, cette conversion n'est pertinente que si vous avez proposé des questions auxquelles l'utilisateur ne peut répondre que par oui ou non.

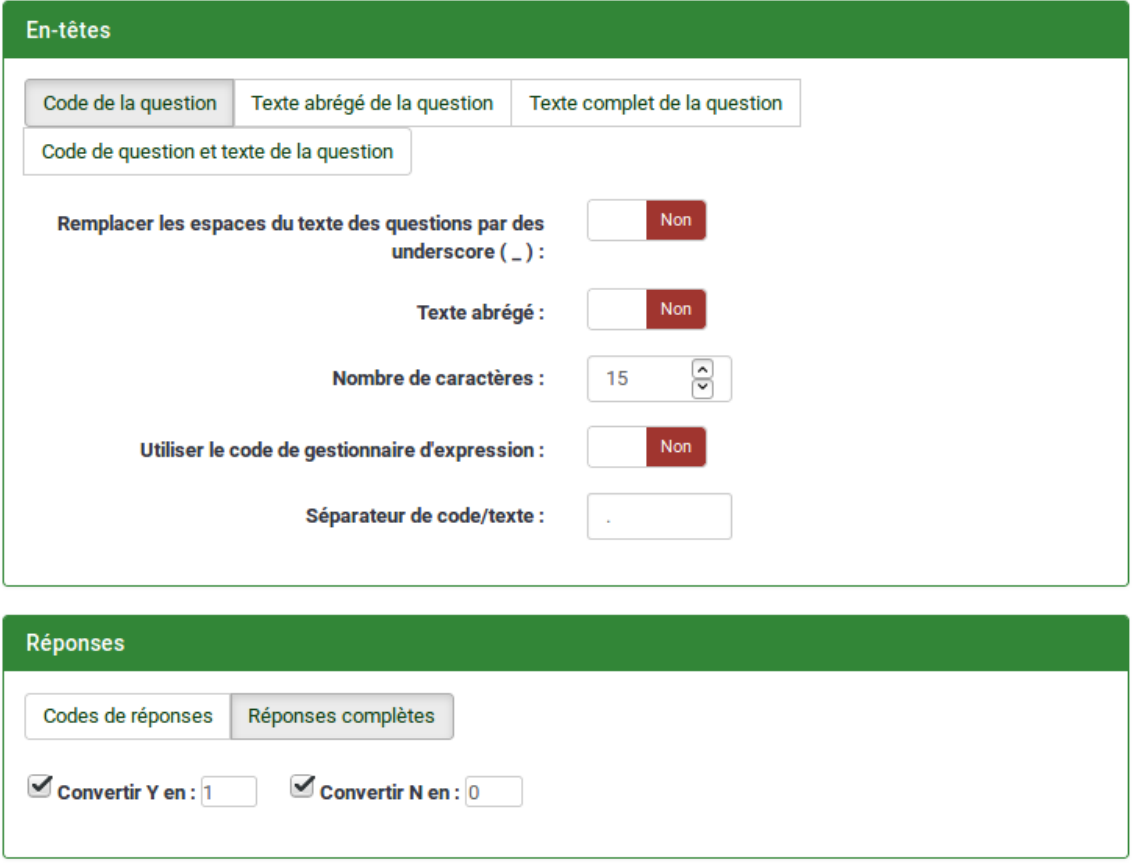

<span id="page-19-1"></span>*Figure 21: Paramétrage de l'export des valeurs et des en-têtes de colonnes*

#### <span id="page-19-0"></span>**8. Documentation**

Pour vous aider, utilisez l'aide en ligne (en bas à gauche) **coules** ou les supports dédiés proposés ci -dessous:

- La page décrivant la formation proposée par l'Université Toulouse Jean Jaurès sur laquelle vous trouverez le lien d''accès à l'outil ainsi que la procédure pour s'y connecter : <https://iris.univ-tlse2.fr/moodle-ent/course/view.php?id=11362>
- La documentation rédigée par les concepteurs de l'outil: [https://manual.limesurvey.org/LimeSurvey\\_Manual/fr](https://manual.limesurvey.org/LimeSurvey_Manual/fr)